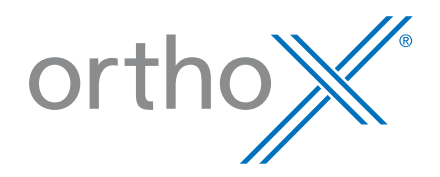

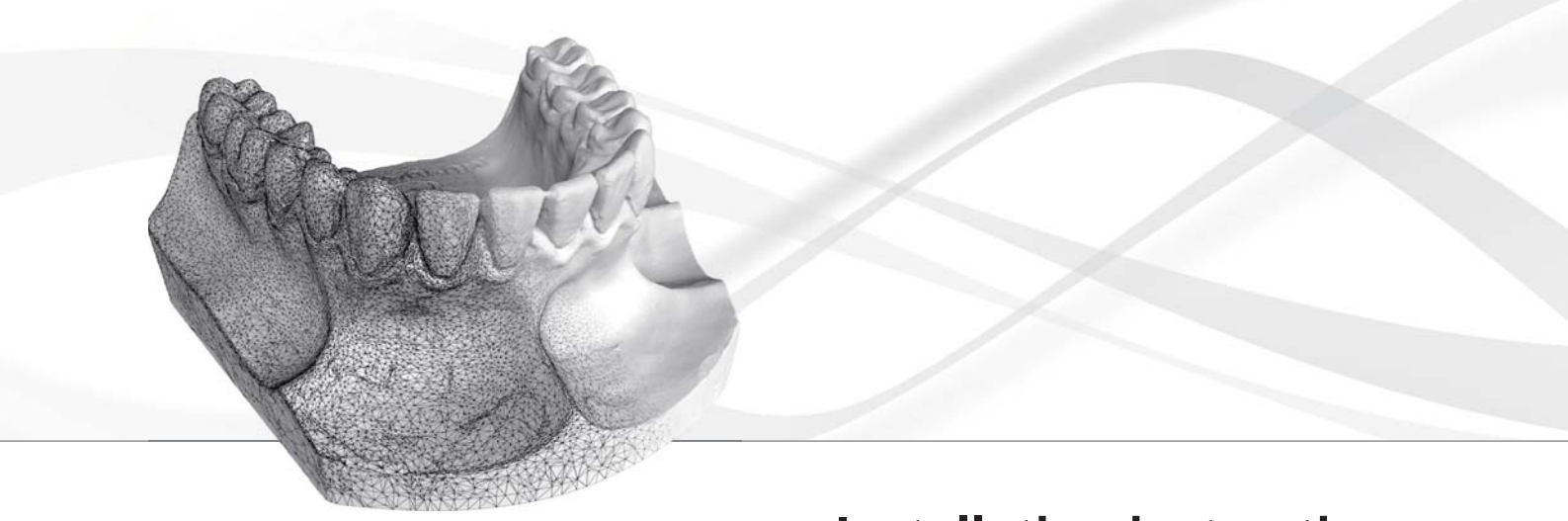

# **Installation instructions**

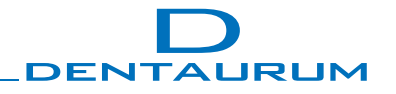

### **Contents**

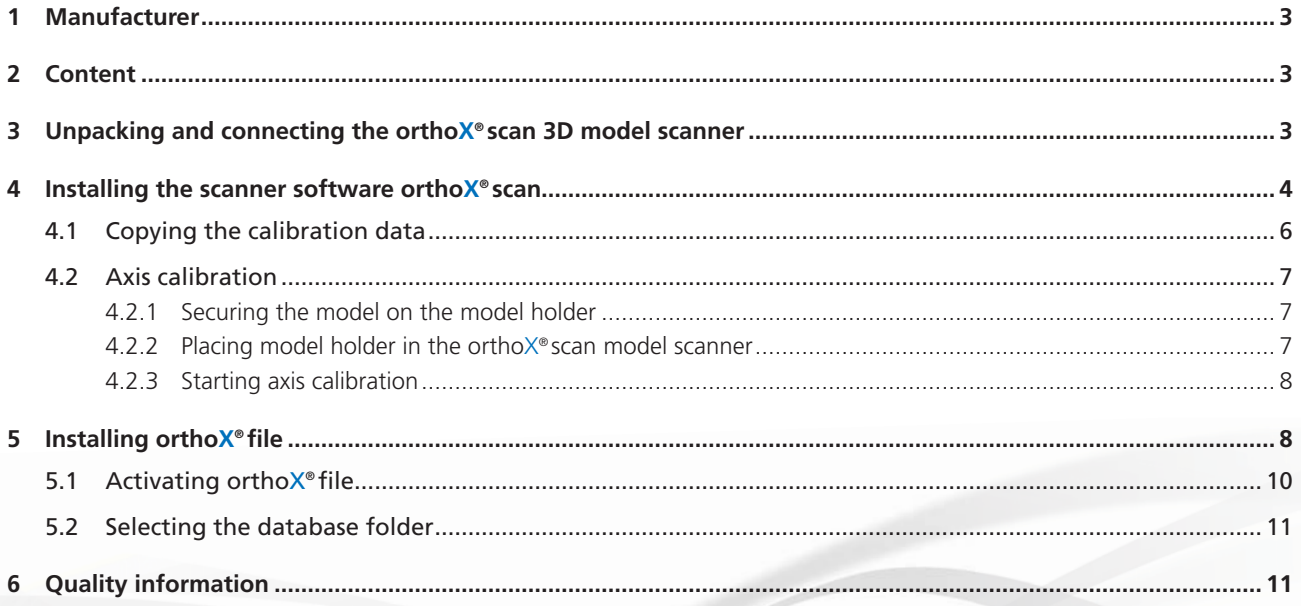

#### **Dear customer,**

Thank you for choosing a quality product from Dentaurum.

It is essential to read these installation instructions and the corresponding instructions for use carefully and adhere to them to ensure safe, efficient use and ensure that you and your patients gain full benefit. Instructions for use cannot describe every eventuality and possible application. In case of questions or ideas, please contact our hotline.

As our products are regularly upgraded, we recommend that you always carefully read the current Instructions for use supplied with the product and stored in the Internet at www.dentaurum.com, even though you may frequently use the same product.

To install orthoX®, please carry out the following steps in the given order. Please note that administrator rights are required for installation. The antivirus scanner may have to be deactivated during installation.

#### Read the GREY boxes for useful tips.

Read the BLUE boxes to avoid common errors and find safety information.

### **1 Manufacturer**

Dentaurum GmbH & Co. KG | Turnstr. 31 | 75228 Ispringen | Germany

### **2 Content**

- 3D model scanner orthoX® scan (REF 075-000-00)
- 1x power cable
- 2x USB cable
- $\blacksquare$  Installation instructions (printed)
- **USB** storage device

### **3 Unpacking and connecting the orthoX® scan 3D model scanner**

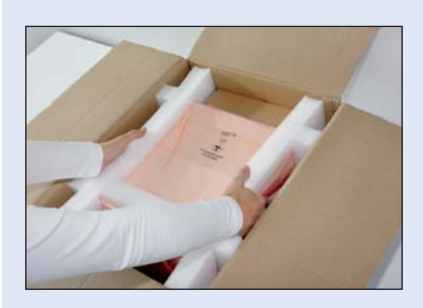

Remove the 3D model scanner from the packaging with both hands.

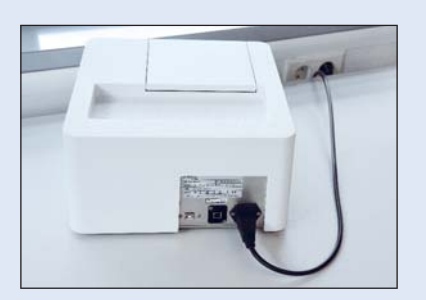

Connect the 3D model scanner to the power supply.

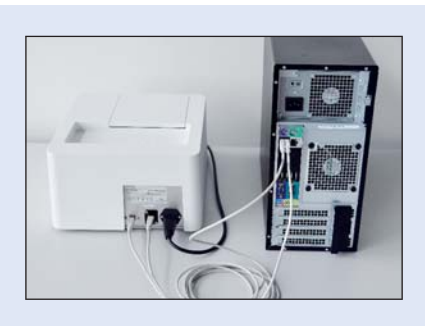

Connect the 3D model scanner with the computer using the USB cables.

Remove the transport protection under the lid.

Turn on the computer and the 3D model scanner.

Open the USB directory by opening *Windows®\* Explorer* and select *Computer*. Find the memory listed in the removable media.

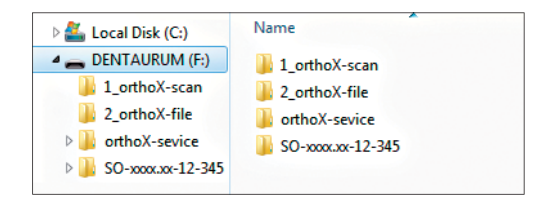

You will find various folders with the installation files and a folder named *orthoX-service* in the USB directory.

The *orthoX-Support.exe* file is used to activate the online support.

You can find a demonstration version of OnyxCeph<sup>3™ \*\*</sup> in the *OnyxCephdemo version* folder (use OnyxCDMenu.exe to start the demonstration). You will find all of the Instructions for use in the folder *Manuals*.

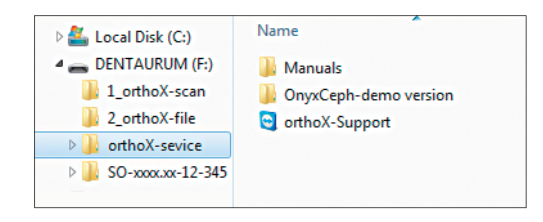

### **4 Installing the scanner software orthoX® scan**

Open the folder 1\_orthoX-scan and run the orthoX-scan.exe file. The installation of the scanner software will start.

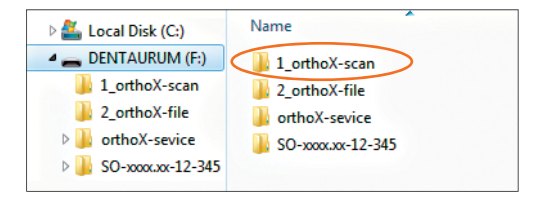

Select the language to use during the

 $\overline{\mathbf{x}}$ 

Next > Cancel

Select Setup Language

installation:

At least 281,5 MB of free disk space is required.

After starting the installation, you will be asked to choose a language. Confirm with OK.

In the window that now appears you can change the installation path. It is recommended to leave this path as it is. Confirm with *Next* >.

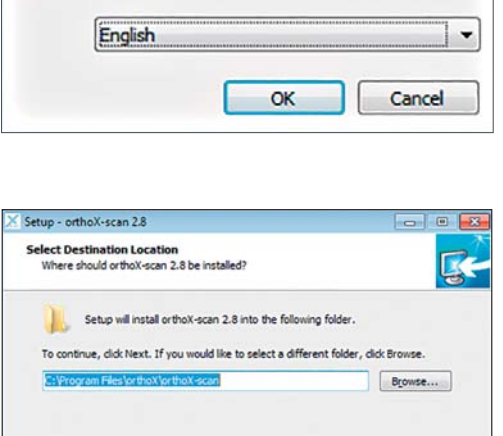

In this step you can specify the link in the start menu folder. It is recommended not to change this. Confirm with **Next >**.

In this window you can choose to create a desktop shortcut. Click on *Create a desktop shortcut* 

You will now receive a summary of the installation settings. If the settings are correct, click on *Install* to carry out installation of the orthoX® scan software.

During installation, a status bar displays the progress of the installation procedure.

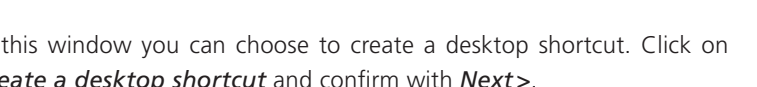

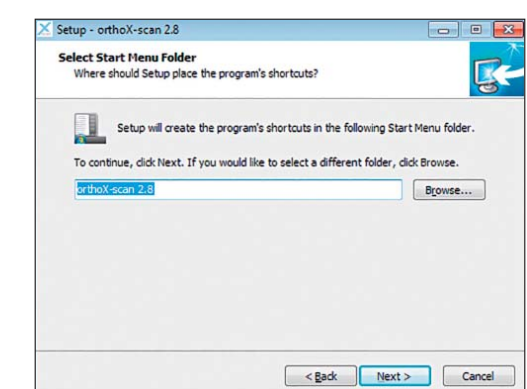

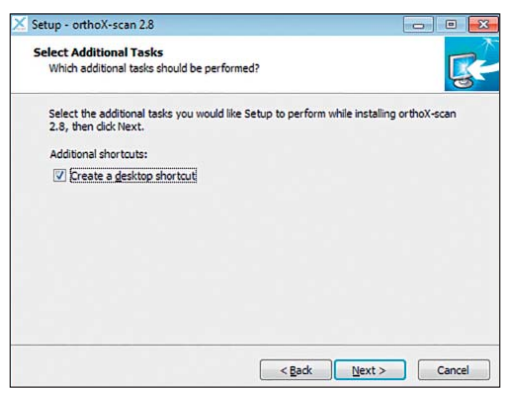

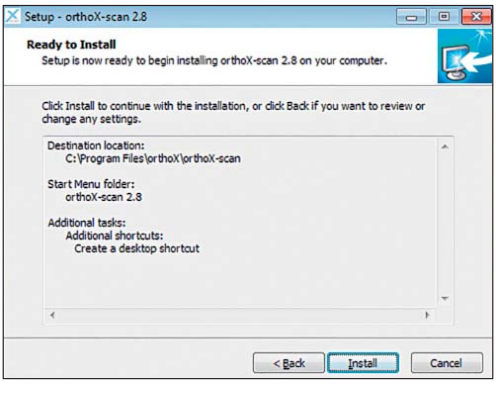

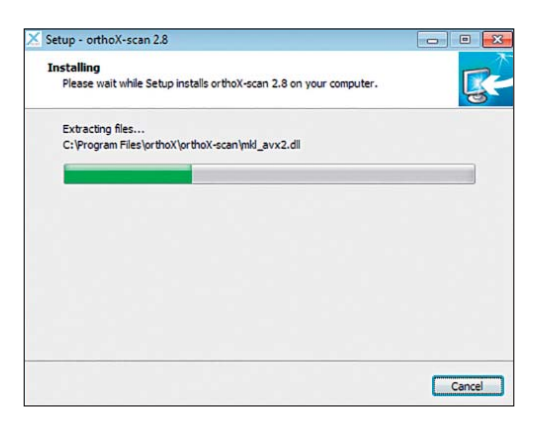

The computer must be restarted to complete the installation. Confirm with *Finish*. The computer will restart.

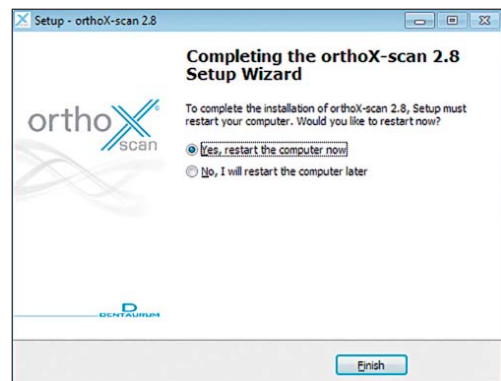

### **4.1 Copying the calibration data**

When first starting the ortho $\times^\circ$ scan software, you will be asked where the scan data is stored. Confirm with OK.

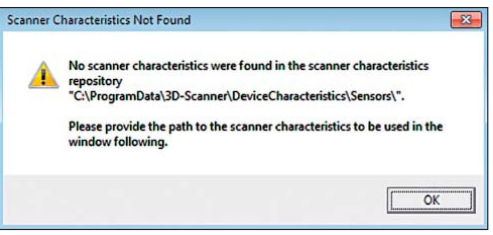

OK Cancel

 $-83$ 

 $\Box$ 

<sup>0</sup> Copy Scanner Characteristics

Path to the scanner characteristics to be copie

Select the path to the scanner characteristics.

This can be found on the USB storage device provided.

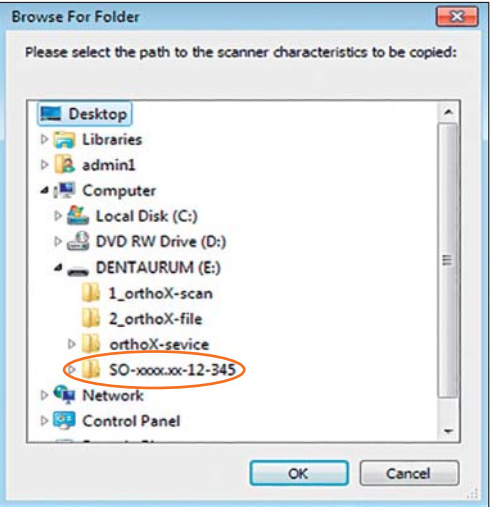

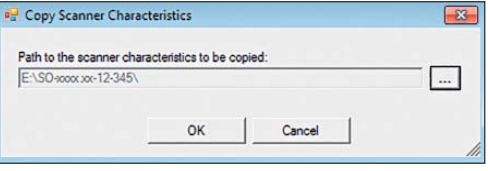

Confirm with OK.

Wait until the copying process is completed. Confirm with OK.

Once copying is completed, the orthoX® scan software will start automatically. Next, carry out the axis calibration.

#### **4.2 Axis calibration**

Start the orthoX® scan software and close the project window.

#### **4.2.1 Securing model on model holder**

Place the model in the model holder with the anterior teeth facing towards the sure-grip screw. Secure the model on the model holder by tightening the sure-grip screw.

#### **4.2.2 Placing model holder in the orthoX® scan model scanner**

The model holder will only fit on the magnet retention plate in the scanner if you insert it in the correct position. The anterior teeth of the model on the holder must always face the camera on the inside of the scanner.

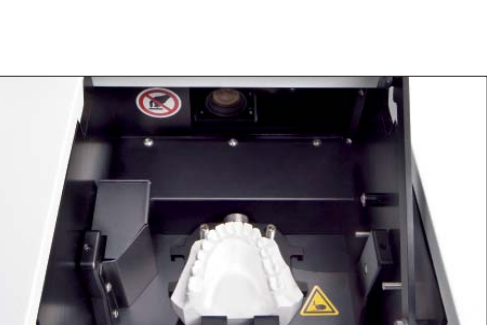

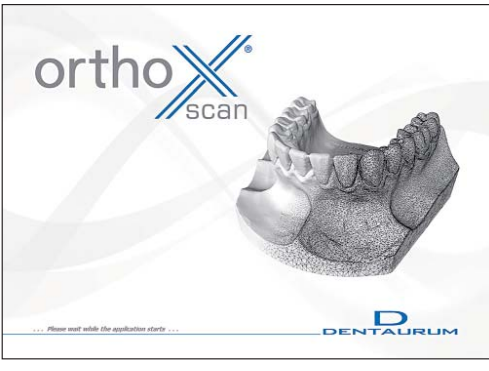

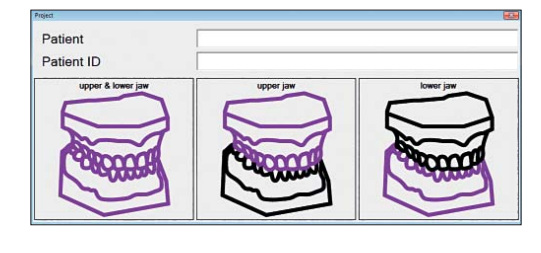

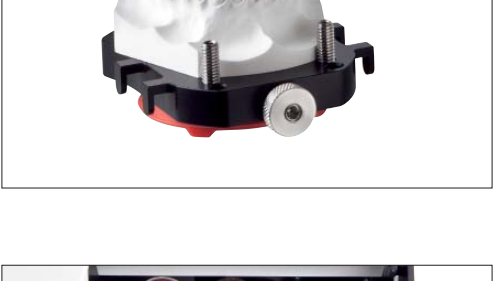

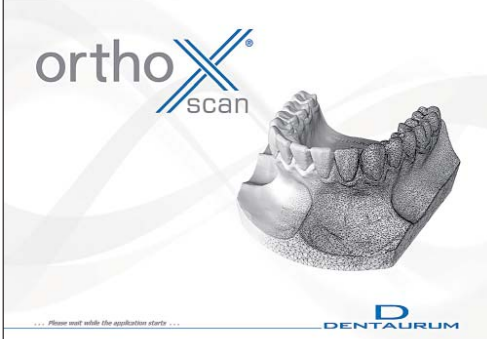

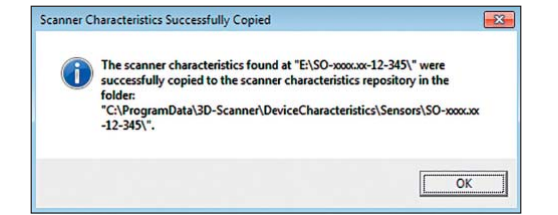

#### **4.2.3 Starting axis calibration**

To start axis calibration, go to *Options* Ö*Service* Ö*Axis calibration* in the menu. After axis calibration, click on OK to finish the process. The 3D model scanner is now ready to use.

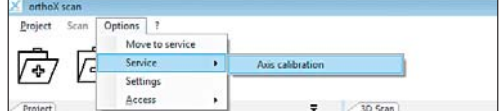

Close the ortho $X^{\circ}$ scan software and install the ortho $X^{\circ}$ file software for digital basing and archiving.

### **5 Installing orthoX® file**

Confirm with OK.

Open the folder 2\_orthoX-file and run the setup.exe file. The installation will start.

After starting the installation, you will be asked to choose a language.

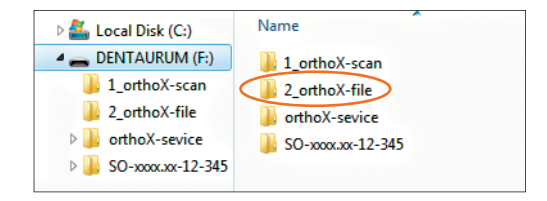

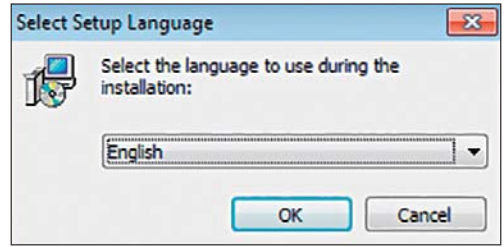

In the window that now appears you can change the installation path. It is recommended to leave this path as it is. Confirm with *Next>*.

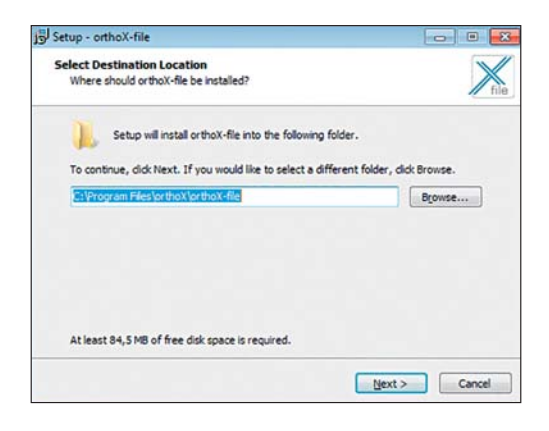

In this step you can specify the link in the start menu folder. It is recommended not to change this. Confirm with **Next >**.

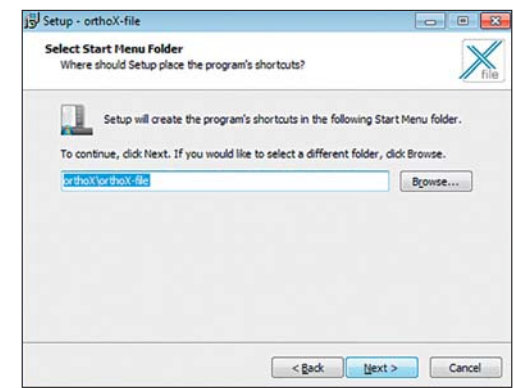

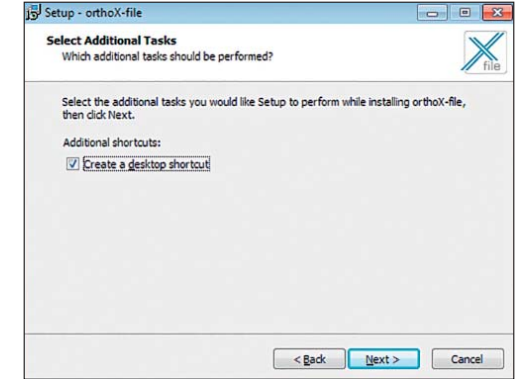

Ready to Install<br>Setup is now ready to begin installing orthoX-file on your computer

Destination location:<br>C:\Program Files\orthoX\orthoX-file

Start Menu folder:<br>orthoX\orthoX-file Additional tasks:<br>Additional shortcuts:<br>Create a desktop shortcut

Click Install to continue with the installation, or dick Back if you want to review or<br>change any settings.

Setup - orthoX-file

 $\overline{\phantom{a}}$ 

You will now receive a summary of the installation settings. If the settings are correct, click on *Install* to carry out installation of the orthoX® file software.

During installation, a status bar displays the progress of the installation procedure.

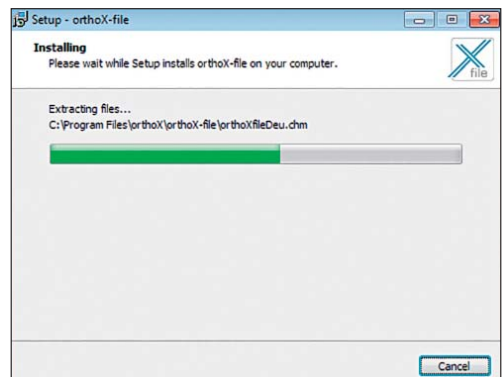

 $\begin{tabular}{|c|c|c|c|} \hline & & \multicolumn{3}{|c|}{\textbf{C}acel} \\\hline \hline \end{tabular} \begin{tabular}{|c|c|c|c|} \hline & & \multicolumn{3}{|c|}{\textbf{C}acel} \\\hline \end{tabular}$ 

Click on *Finish* to complete installation.

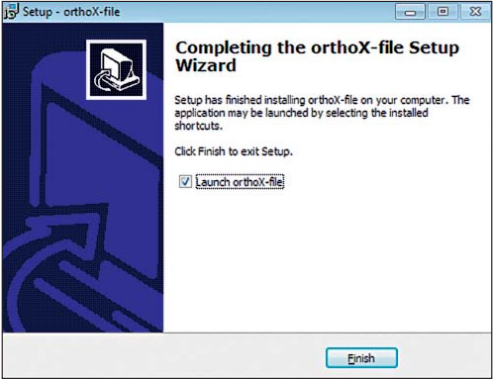

#### **5.1 Activating orthoX® file**

When starting ortho $X^*$  file for the first time, you will be requested to activate the product. Click on *Registering* ...

Click on *OK* to work with the software in demonstration mode until you receive the activation key.

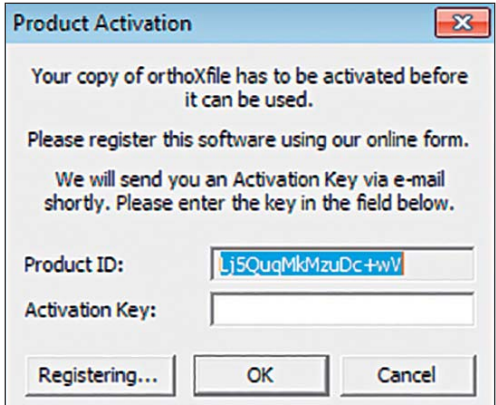

The website orthoX® Activation will open. Complete the mandatory boxes and click on *Submit*.

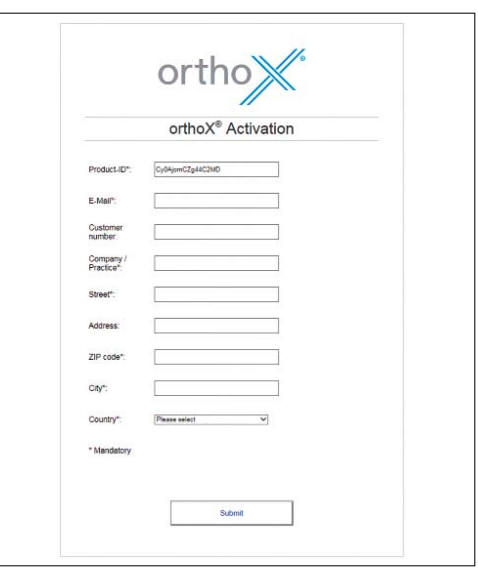

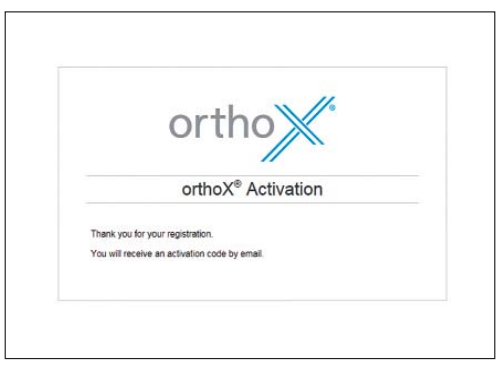

This message remains until you enter the Activation Key. The following message then appears which you should confirm by clicking on OK.

You will see a message confirming that you have successfully registered. An activation code will be sent to you shortly to the registered email address.

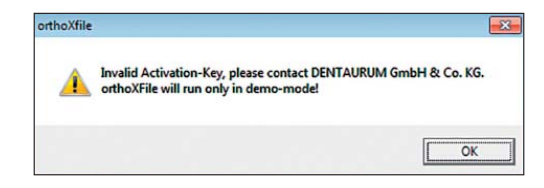

### **5.2 Selecting the database folder**

Before you can use the software, you have to specify a folder in which the stored model will be saved. The *Browse For Folder* window appears when the wizard is first used  $\left| \cdot \right|$ . After this, the software is ready to use.

 $\mathbb{Q}$ This folder should be saved regularly. If you would like the folder to be accessed by other computers, it should be created on a network drive.

Browse For Folder  $\overline{-33}$ Select database folder: Desktop De Libraries  $\triangleright$   $\blacksquare$  admin1 De Computer  $\triangleright$  <br> $\overline{\mathbb{Q}_{\underline{\mathbb{N}}}}$  Network **DE Control Panel** Recycle Bin Make New Folder  $\alpha$ Cancel

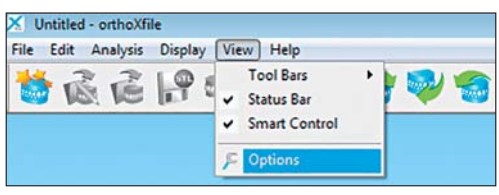

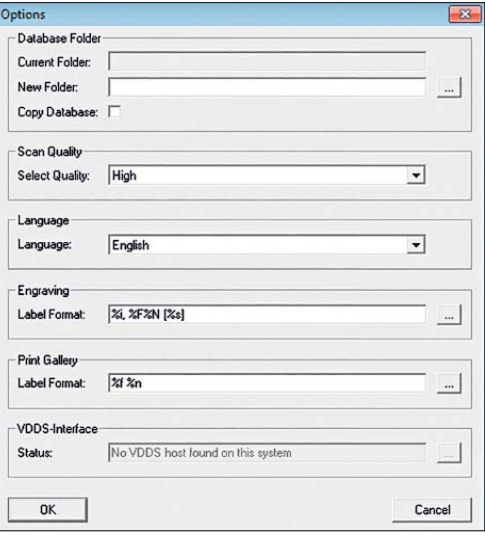

#### The folder can also be activated directly via *View ⇒ Options*.

Under *Options* you have the possibility to select a new folder for the database and/or to copy it to another folder.

### **6 Quality information**

Dentaurum ensures a faultless quality of the products manufactured by us. These recommendations are based upon Dentaurum´s own experiences. The user is solely responsible for the correct use of the 3D model scanner and the generation of scanned data. Responsibility for failures cannot be taken, as we have no influence on the processing on site.

Should you have any questions, please contact your local representative. You can also find information on orthoX® at www.dentaurum.com.

## Dentaurum Group

Germany I Benelux I España I France I Italia I Switzerland I Australia I Canada I USA and in more than 130 countries worldwide.

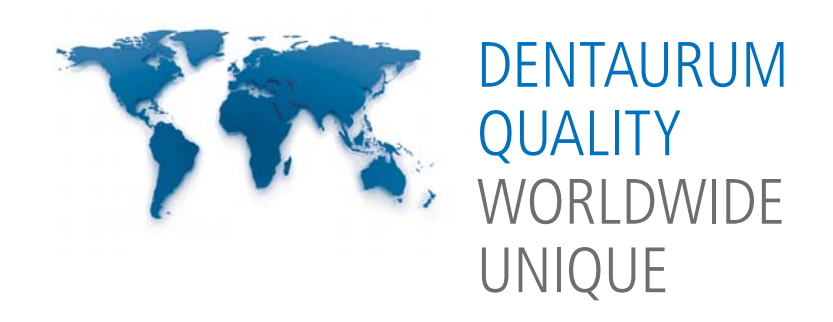

● For more information on our products and services, please visit www.dentaurum.com

Date of information: 03/17 Subject to modifications

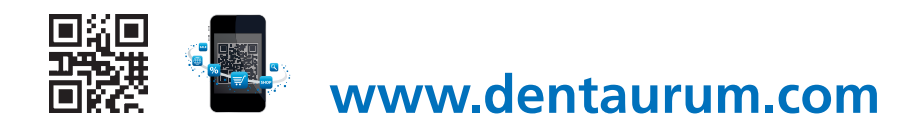

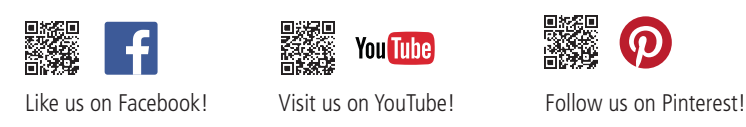

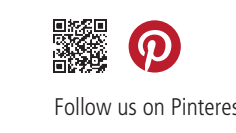

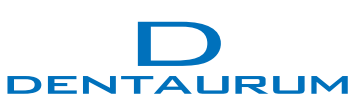